## Windows10 - 前のバージョンに戻す方法

※1809 へアップデートしてから 10 日以上経過している場合は復元できません

1. スタートメニューの「歯車」アイコンをクリックします。

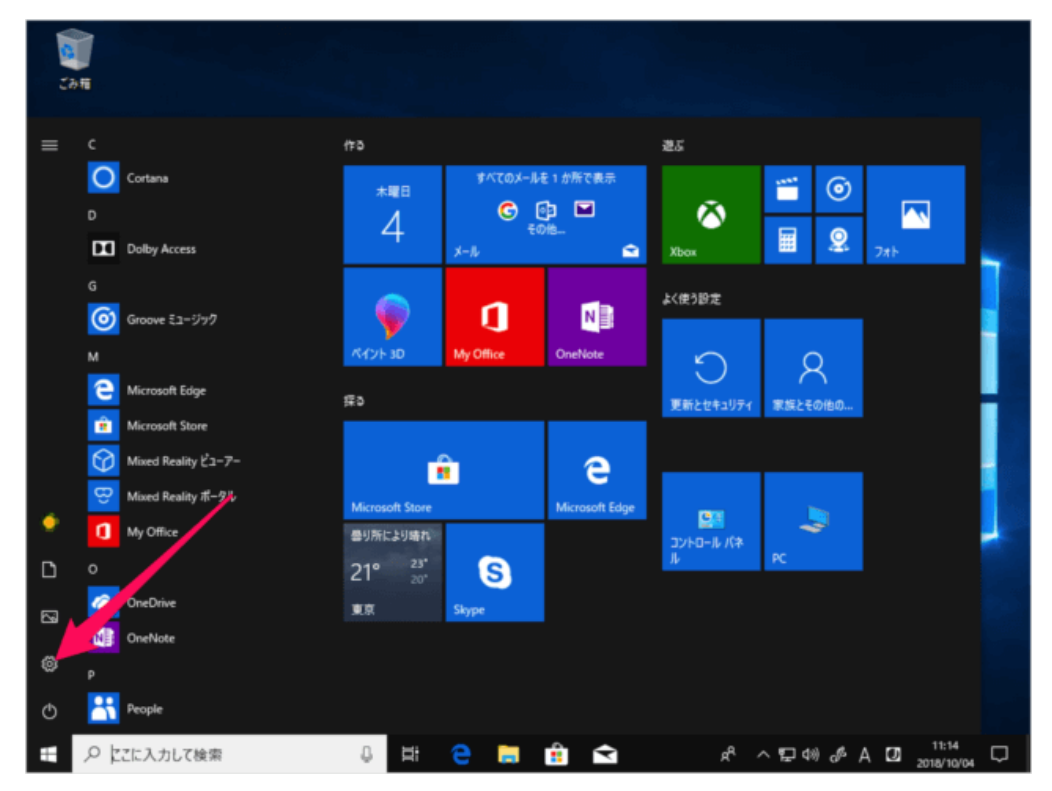

2. Windows の設定で、「更新とセキュリティ」をクリックします。

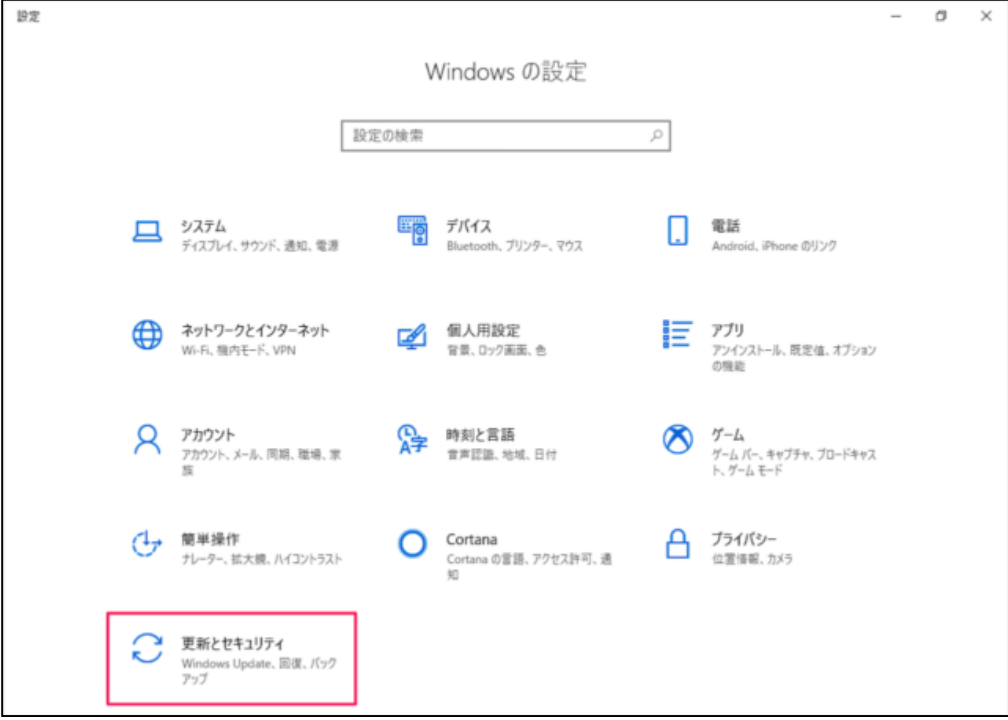

- 3. 左メニューの「回復」をクリックします。
	- ■前のバージョンの Windows 10 に戻す 「開始する」を押してください。
	- ※「お使いの PC は 10 日以上前にアップグレードされたため、このオプションは利用 できません。」と表示されて「開始」ボタンが押せない、または「前のバージョンの Windows 10 に戻す」 メニューが表示されない場合は、本操作を行うことができま せん。

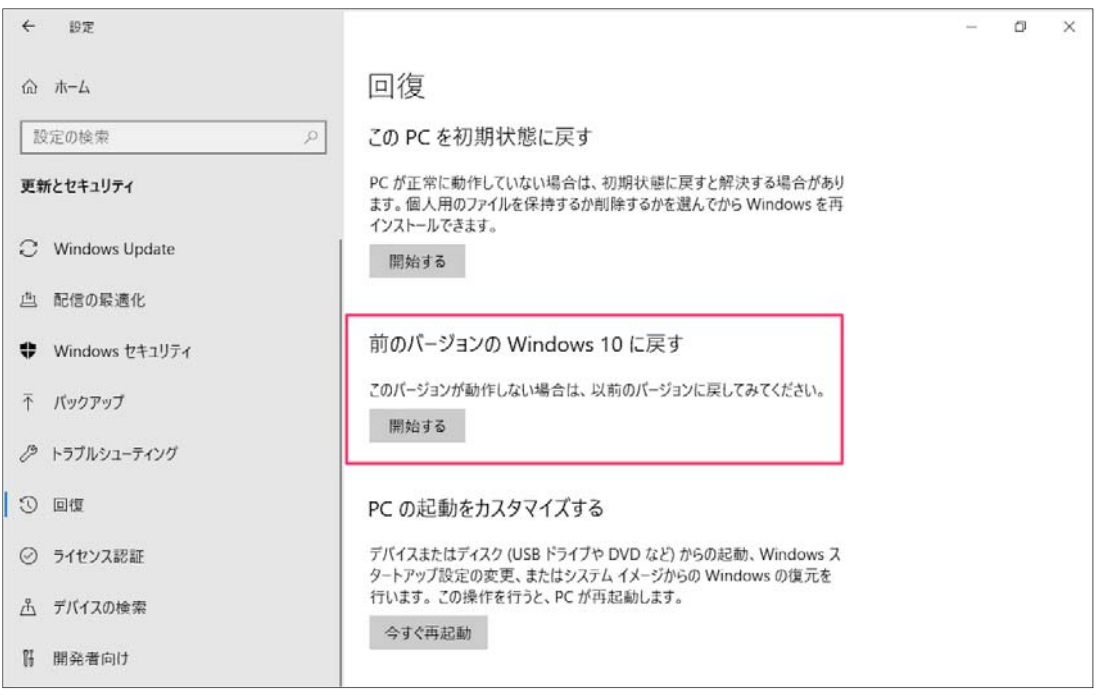

4.以前のバージョンに戻す理由を選択し、「次へ」をクリックします。

- ・マイアプリやデバイスがこのビルドで動作しない
- ・以前のビルドの方が使いやすかった
- ・以前のビルドの方が高速だった
- ・その他の理由

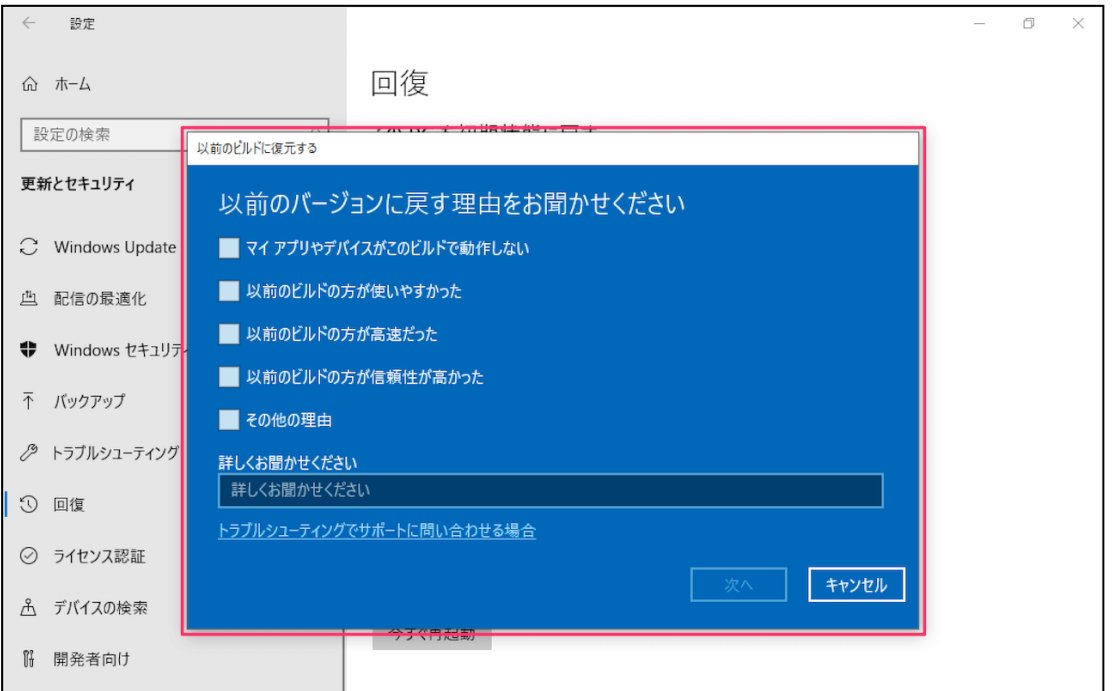

5. アップデートをチェックしますか?では、「行わない」をクリックします。

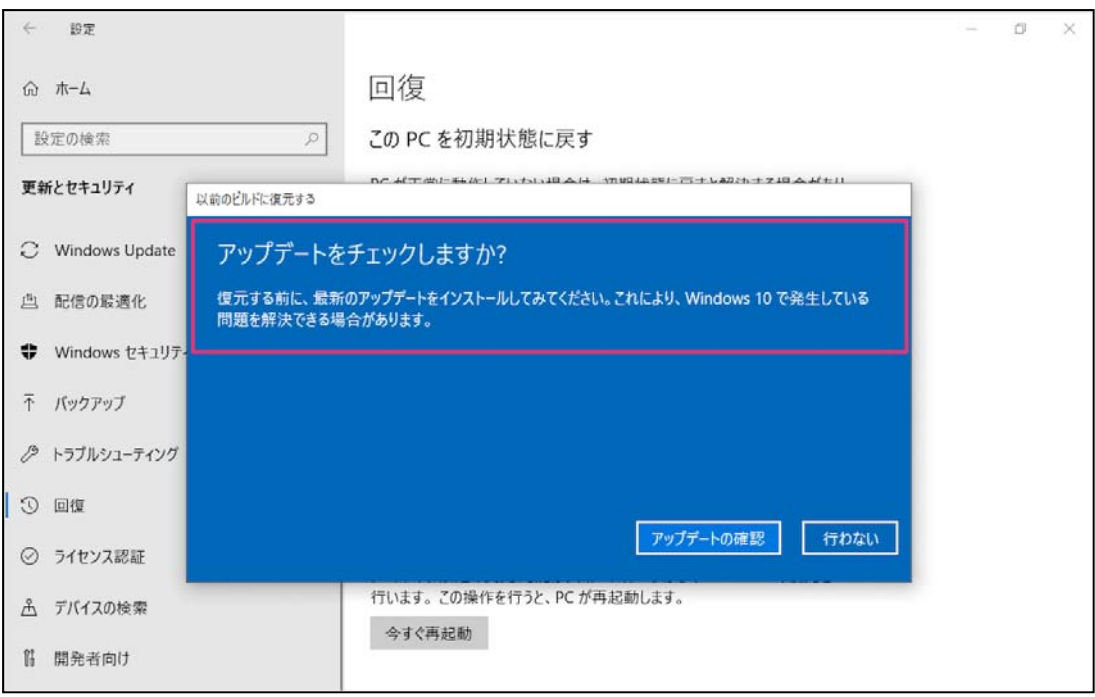

6. 「次へ」をクリックします。

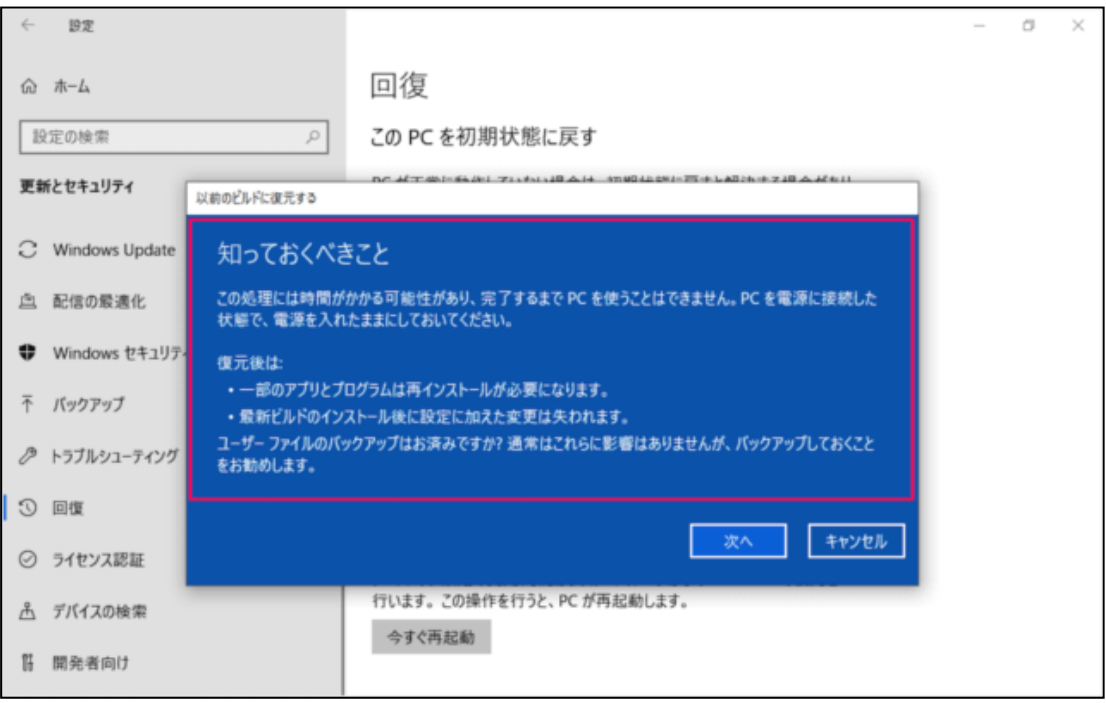

7. 「次へ」をクリックします。

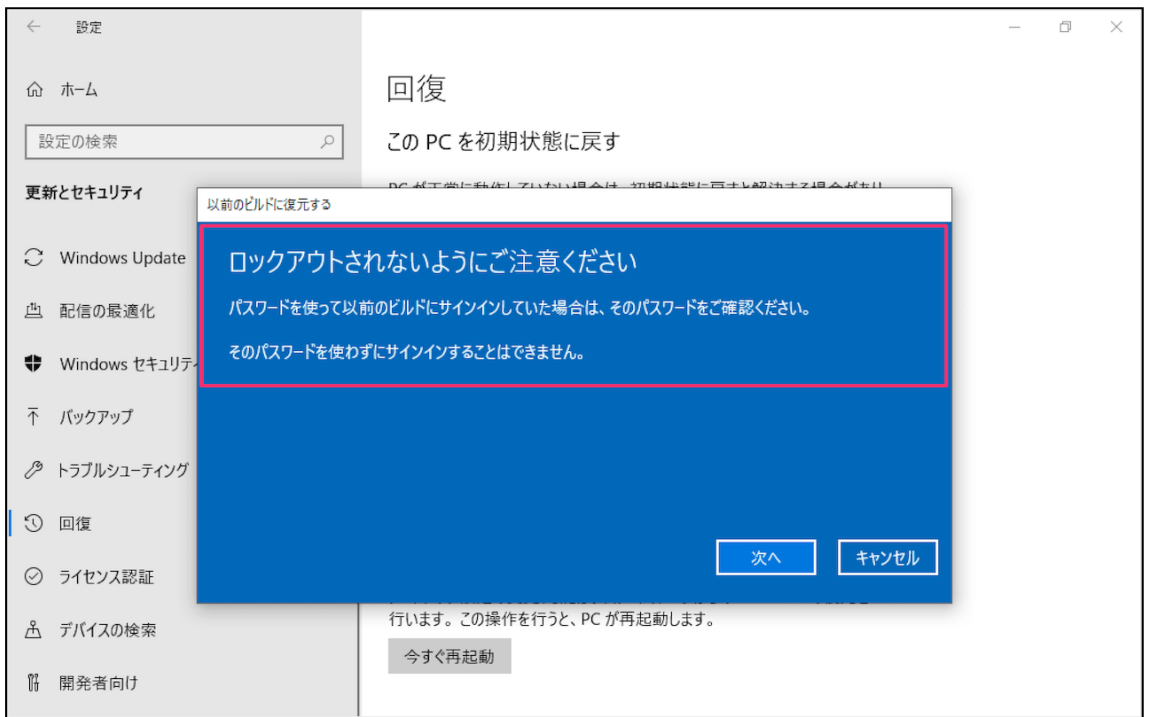

8. 「以前のビルドに復元する」をクリックします。

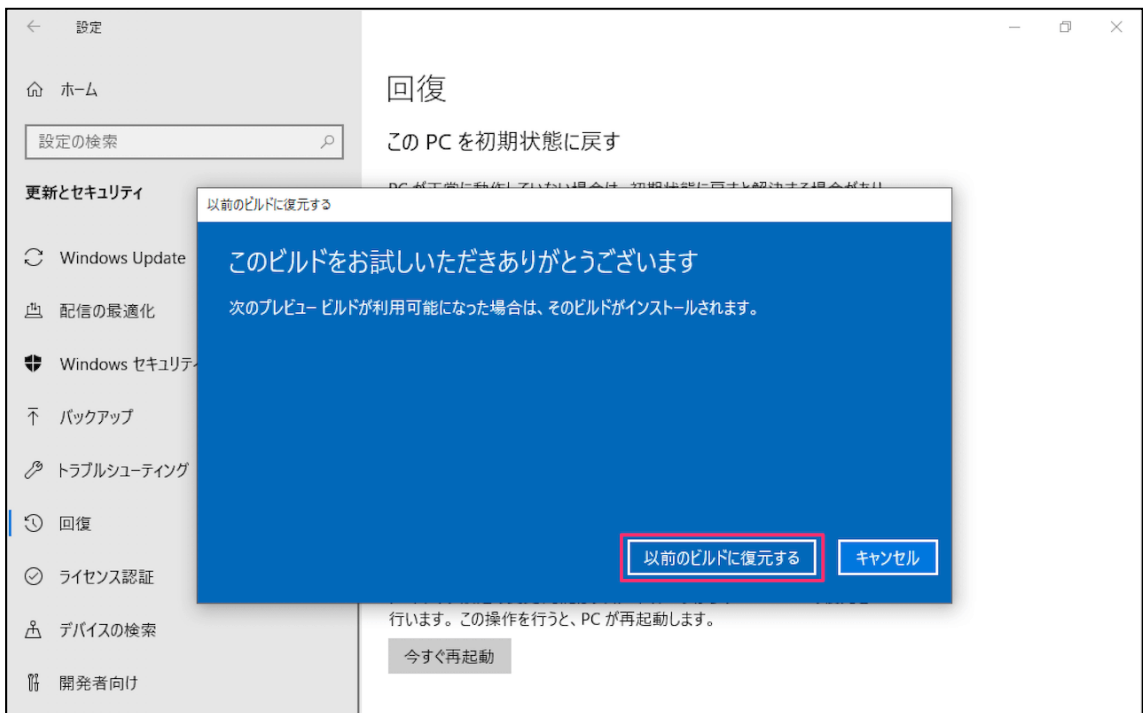

Windows が再起動されます。

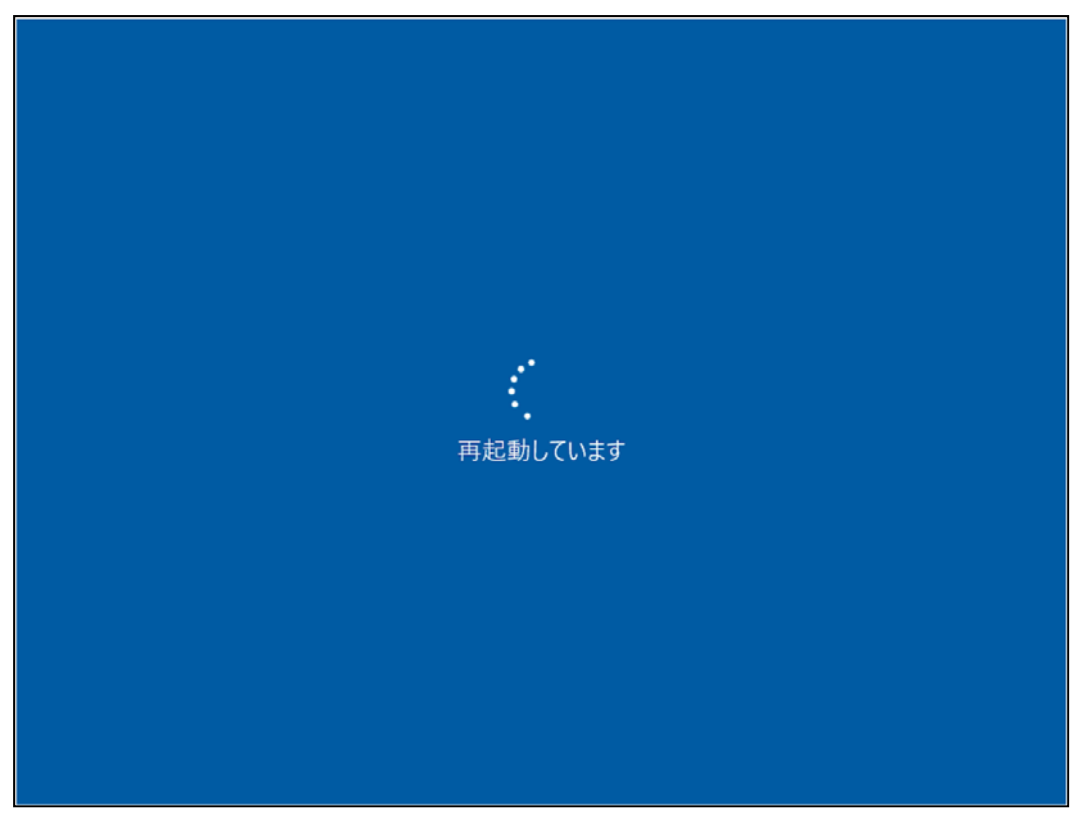

その後、以前のバージョンの Windows への復元がはじまります。

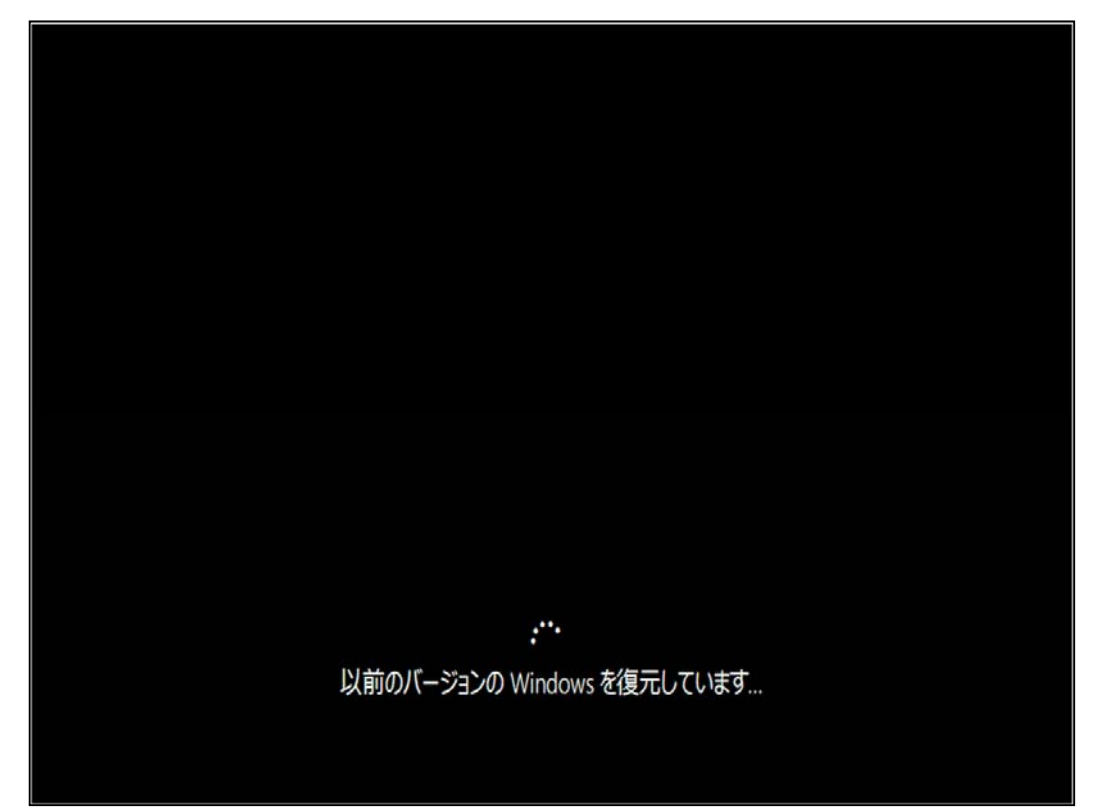

9.ロック画面が表示されるのでサインインします。

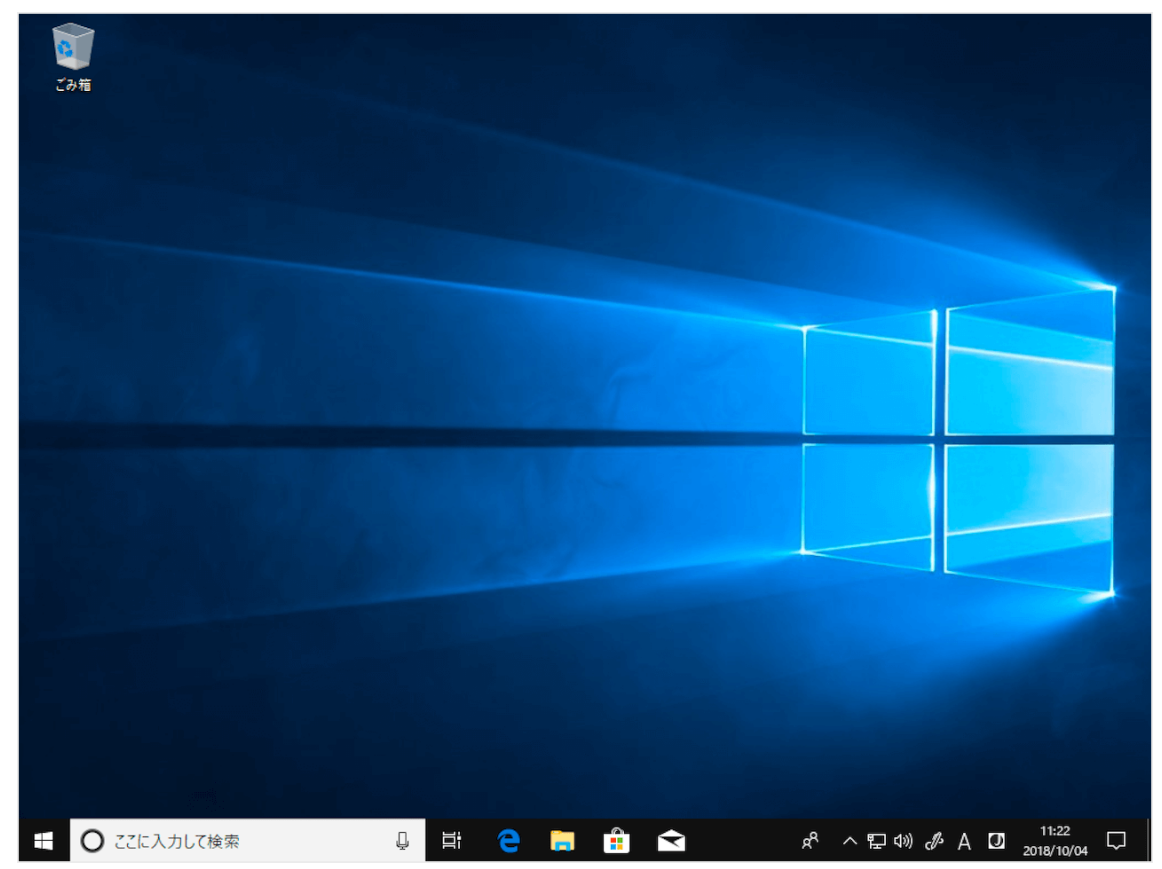

10.デスクトップが表示されれば、前のバージョンへの復元は完了です。